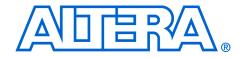

# **USB-Blaster Download Cable**

# **User Guide**

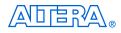

101 Innovation Drive San Jose, CA 95134 (408) 544-7000 http://www.altera.com

UG-USB81204-1.2 P25-10325-01 Document Version:1.2Document Date:December 2004

Copyright © 2004 Altera Corporation. All rights reserved. Altera, The Programmable Solutions Company, the stylized Altera logo, specific device designations, and all other words and logos that are identified as trademarks and/or service marks are, unless noted otherwise, the trademarks and service marks of Altera Corporation in the U.S. and other countries. All other product or service names are the property of their respective holders. Altera products are protected under numerous U.S. and foreign patents and pending applications, maskwork rights, and copyrights. Altera warrants performance of its semiconductor products to current specifications in accordance with Altera's standard warranty, but reserves the right to make changes to any products and services at any time without notice. Altera assumes no responsibility or liability arising out of the ap-

changes to any products and services at any time without nonce. After assumes to responsibility or hability arising out of the application or use of any information, product, or service described herein except as expressly agreed to in writing by Altera Corporation. Altera customers are advised to obtain the latest version of device specifications before relying on any published information and before placing orders for products or services.

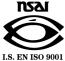

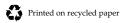

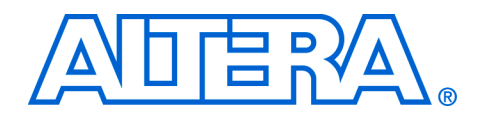

## Contents

### Chapter 1. Setting Up the USB-Blaster Download Cable

| Introduction                                                   | 1–1 |
|----------------------------------------------------------------|-----|
| Device Support                                                 | 1–1 |
| Power Requirements                                             | 1–1 |
| Software Requirements                                          |     |
| Hardware Setup                                                 |     |
| Software Setup                                                 |     |
| Installing the USB-Blaster Driver                              |     |
| Setting Up the USB-Blaster Hardware in the Quartus II Software |     |

### **Chapter 2. USB-Blaster Specifications**

| Overview                        | 2–1 |
|---------------------------------|-----|
| USB-Blaster Connections         | 2–1 |
| Voltage Requirements            | 2–1 |
| Cable-to-Board Connection       |     |
| USB-Blaster Plug Connection     | 2–2 |
| Circuit Board Header Connection | 2–4 |
| Operating Conditions            | 2–4 |
| References                      | 2–6 |
| Revision History                | 2–7 |
| How to Contact Altera           |     |
|                                 |     |

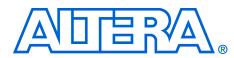

# Chapter 1. Setting Up the USB-Blaster Download Cable

### Introduction

The USB-Blaster<sup>™</sup> download cable interfaces to a standard USB PC port. This cable drives configuration data from the PC to the device. Because design changes are downloaded directly to the device, prototyping is easy and multiple design iterations can be accomplished in quick succession.

### **Device Support**

The USB-Blaster download cable allows you to program and configure Altera<sup>®</sup> devices. Specifically, you can do the following:

- Download configuration data to FPGA devices:
  - Stratix<sup>®</sup> II, Stratix GX, and Stratix family of devices
  - Cyclone<sup>™</sup> II and Cyclone family of devices
  - APEX<sup>™</sup> II and APEX 20K family of devices
  - ACEX<sup>®</sup> 1K devices
  - Mercury<sup>™</sup> devices
  - FLEX<sup>TM</sup> 10K, FLEX 10KE, and FLEX 10KA family of devices
  - Excalibur<sup>™</sup> devices
- Download configuration data to User Flash Memory (UFM) devices:
  MAX<sup>®</sup> II family of devices
  - Download configuration data to EEPROM-based devices:
  - MAX 3000 and MAX 7000 family of devices
- Perform in-system programming of advanced configuration devices:
  - EPC2, EPC4, EPC8, EPC16, and EPC1441 devices
- Perform in-system programming of serial configuration devices:
  - EPCS1, EPCS4, EPCS16, and EPCS64 devices

In addition, the USB-Blaster download cable supports target systems using 5.0 V TTL, 3.3 V LVTTL/LVCMOS, and single-ended I/O standards from 1.5 V to 3.3 V.

#### **Power Requirements**

The USB-Blaster download cable requires the following power sources:

- **5**.0 V from the USB cable
- Between 1.5 V and 5.0 V from the target circuit board

### **Software Requirements**

The USB-Blaster download cable is available only for Windows 2000 and Windows XP systems.

Use the Quartus<sup>®</sup> II software version 4.0 or later to configure your device. The USB-Blaster download cable also supports the following:

- Quartus II Programmer (for programming and configuration)
- Quartus II SignalTap<sup>®</sup> II Logic Analyzer (for logic analysis)
- Quartus II Programmer (standalone version)
- Quartus II SignalTap II logic analyzer (standalone version)

### **Hardware Setup**

This section describes how to install and set up the USB-Blaster download cable for device configuration or programming.

For plug and header dimensions, pin names, and operating conditions, see Chapter 2, "USB-Blaster Specifications."

Connect your USB-Blaster download cable to the circuit board as instructed below.

- 1. Disconnect the power cable from the circuit board.
- 2. Connect the USB cable to the USB port on your PC and to the USB-Blaster port.
- 3. Connect the USB-Blaster download cable to the 10-pin header on the device board. Figure 1–1 shows the USB-Blaster download cable and the circuit board connector.

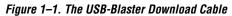

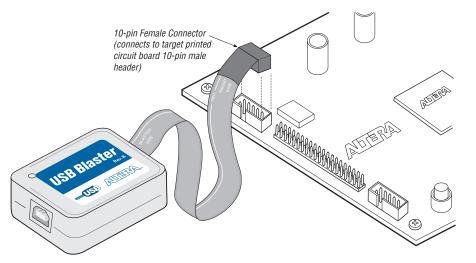

- 4. Reconnect the power cable to reapply power to the circuit board.
- The **Found New Hardware** wizard may open and prompt you to install a new hardware driver. Close the wizard and install the hardware driver using the instructions provided in "Installing the USB-Blaster Driver" below.

### **Software Setup** This section describes the following:

- Installing the USB-Blaster driver
- Setting up the USB-Blaster hardware in the Quartus II software

#### Installing the USB-Blaster Driver

This section describes how to install the USB-Blaster driver.

Before you begin the installation, verify the USB-Blaster driver is located in your directory: \<*Quartus II system directory*>\**drivers**\**usb-blaster** 

If the driver is not in your directory, download the USB-Blaster driver from the Altera web site: www.altera.com/support/software/drivers To install the driver, follow the directions below:

1. For Window 2000, choose **Settings** > **Control Panel** (Windows Start menu).

or

For Windows XP, choose Control Panel (Windows Start menu).

- 2. Click Switch to Classic View if necessary (Control Panel window).
- 3. Double-click the **Add Hardware** icon to start the **Add Hardware** wizard and click **Next** to continue.
- 4. Select Yes, I have already connected the hardware and click Next.
- 5. Select **Add a new hardware device** from the **Installed hardware** list, and click **Next** to continue.
- 6. Select **Install from a list or specified location (Advanced)** and click **Next** to continue.
  - Depending on your system, the wording of this option may vary slightly.
- 7. Select **Sound**, **video** and **game controllers**, and click **Next** to continue.
- 8. Select **Have Disk** and browse to the location of the driver on your system: \<*Quartus II system directory*>\**drivers**\**usb-blaster** Click **OK**.
- 9. Select Altera USB-Blaster and click Next to continue.
- 10. Click Next to install the driver.
- 11. Click **Continue Anyway** when the Hardware Installation warning appears.
- 12. Click **Finish** in the Completing the Add/Remove Hardware Wizard window. Reboot your system.

#### Setting Up the USB-Blaster Hardware in the Quartus II Software

Use the following steps to set up the USB-Blaster hardware in the Quartus II software:

- 1. Start the Quartus II software.
- 2. Choose **Programmer** (Tools menu).
- 3. Click **Hardware Setup**. The **Hardware Settings** tab of the **Hardware Setup** dialog box is displayed. **USB-Blaster** is visible in the **Available hardware items** list of the **Hardware Setup** dialog box, as shown in Figure 1–2.

Figure 1–2. Hardware Setup Dialog Box

| ielect a programming hard<br>ardware setup applies only |                                                                                                    |       | ces. This programmin <mark>g</mark> |
|---------------------------------------------------------|----------------------------------------------------------------------------------------------------|-------|-------------------------------------|
| Currently selected hardware                             | en la seconda de la seconda de la seconda de la seconda de la seconda de la seconda de la seconda de la second | SB-0] |                                     |
| Hardware                                                | Server                                                                                                    | Port  | Select Hardware                     |
| USB-Blaster                                             | Local                                                                                                    | USB-0 | Add Hardware                        |
|                                                         |                                                                                                    |       | Remove Hardware                     |
|                                                         |                                                                                                    |       |                                     |
|                                                         |                                                                                                    |       |                                     |

- 4. Click **USB-Blaster** to highlight it and then click the **Select Hardware** button.
- 5. Click **Close** to close the **Hardware Setup** dialog box.
- 6. In the **Mode** list, select the desired mode (Programmer window). Table 1–1 describes each mode.

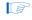

The USB-Blaster supports the Joint Test Action Group (JTAG), Passive Serial Programming, and Active Serial modes.

| Table 1–1. Programming Modes      |                                                                                                    |  |  |  |
|-----------------------------------|----------------------------------------------------------------------------------------------------|--|--|--|
| Mode                              | Mode Description                                                                                              |  |  |  |
| Joint Test Action Group<br>(JTAG) | Programs or configures all Altera devices<br>supported by Quartus II software, excluding<br>FLEX 6000.        |  |  |  |
| In-Socket Programming             | Not supported by the USB-Blaster.                                                                             |  |  |  |
| Passive Serial Programming        | Configures all Altera devices supported by<br>Quartus II software excluding MAX 3000 and<br>MAX 7000 devices. |  |  |  |
| Active Serial Programming         | Programs a single EPCS1 or EPCS4 serial<br>configuration device.                                              |  |  |  |

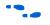

For details about programming devices and creating secondary programming files, see the "Programming & Configuration" chapter of the *Introduction to Quartus II Handbook*.

For further information, see the Programming module of the Quartus II online tutorial.

For further information, refer to the following topics in the Quartus II software Help menu:

- Changing the Hardware Setup
- Programmer Introduction
- Overview: Working with Chain Description Files
- Overview: Converting Programming Files

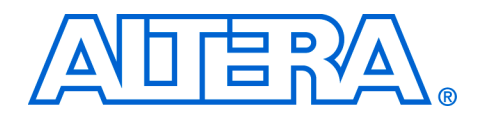

### Chapter 2. USB-Blaster Specifications

### **Overview**

This chapter provides comprehensive information about the USB-Blaster<sup>™</sup> download cable including the following:

- USB-Blaster connections
  - Voltage requirements
  - Cable-to-board connection
  - USB-Blaster plug connection
  - Circuit board header connection
- Operating conditions

### USB-Blaster Connections

The USB-Blaster cable has a USB universal plug that connects to the PC USB port, and a 10-pin female plug that connects to the circuit board. Data is downloaded from the USB port on the PC through the USB-Blaster cable to the circuit board via the connections discussed in this section.

### **Voltage Requirements**

The USB-Blaster VCC (TRGT) pin must be connected to a specific voltage for the device being programmed. Connect pull-up resistors to the same power supply as the USB-Blaster  $V_{CC(TRGT)}$ . See Table 2–1.

| Table 2–1. USB-Blaster VCC(TRGT) Pin Voltage Requirements    (Part 1 of 2) |                                      |  |  |
|----------------------------------------------------------------------------|--------------------------------------|--|--|
| Device Family                                                              | USB-Blaster VCC Voltage Required     |  |  |
| MAX II device                                                              | As specified by $V_{CCIO}$ of Bank 1 |  |  |
| MAX 7000S device                                                           | 5 V                                  |  |  |
| MAX 7000AE and MAX 3000A devices                                           | 3.3 V                                |  |  |
| MAX 7000B device                                                           | 2.5 V                                |  |  |
| Stratix II, Stratix GX, and Stratix devices                                | As specified by V <sub>CCSEL</sub>   |  |  |
| Cyclone II, Cyclone, APEX II, APEX 20K, and Mercury devices                | As specified by V <sub>CCIO</sub>    |  |  |
| FLEX 10K, FLEX 8000, and FLEX 6000 devices                                 | 5 V                                  |  |  |
| FLEX 10KE device                                                           | 2.5 V                                |  |  |
| FLEX 10KA and FLEX 6000A devices                                           | 3.3 V                                |  |  |
| EPC2 device                                                                | 5 V or 3.3 V                         |  |  |

| Table 2–1. USB-Blaster VCC(TRGT) Pin Voltage Requirements    (Part 2 of 2) |       |  |
|----------------------------------------------------------------------------|-------|--|
| EPC4, EPC8, and EPC16 devices                                              | 3.3 V |  |
| EPCS1 and EPCS4 devices                                                    | 3.3 V |  |

### **Cable-to-Board Connection**

A standard USB cable connects to the USB port on the device. Figure 2–1 shows a block diagram of the USB-Blaster download cable.

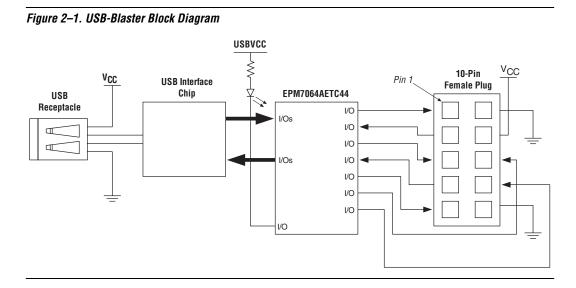

### **USB-Blaster Plug Connection**

The 10-pin female plug connects to a 10-pin male header on the circuit board containing the target device. Figure 2–2 shows the dimensions of the female plug.

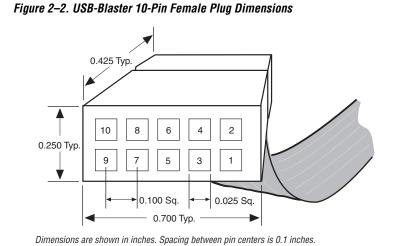

Table 2–2 identifies the 10-pin female plug pin names and the corresponding programming mode.

| Table | Table 2–2. USB-Blaster Female Plug Signal Names & Programming Modes |                                         |             |                       |             |                               |
|-------|---------------------------------------------------------------------|-----------------------------------------|-------------|-----------------------|-------------|-------------------------------|
| Dim   | AS Mode                                                             |                                         | PS Mode     |                       | JTAG Mode   |                               |
| Pin   | Signal Name                                                         | Description                             | Signal Name | Description           | Signal Name | Description                   |
| 1     | DCLK                                                                | Clock signal                            | DCLK        | Clock signal          | TCK         | Clock signal                  |
| 2     | GND                                                                 | Signal ground                           | GND         | Signal ground         | GND         | Signal ground                 |
| 3     | CONF_DONE                                                           | Configuration done                      | CONF_DONE   | Configuration done    | TDO         | Data from device              |
| 4     | VCC (TRGT)                                                          | Target power supply                     | VCC (TRGT)  | Target power supply   | VCC (TRGT)  | Target power supply           |
| 5     | nCONFIG                                                             | Configuration<br>control                | nCONFIG     | Configuration control | TMS         | JTAG state<br>machine control |
| 6     | nCE                                                                 | Cyclone chip enable                     | -           | No connect            | -           | No connect                    |
| 7     | DATAOUT                                                             | Active serial data out                  | nSTATUS     | Configuration status  | -           | No connect                    |
| 8     | nCS                                                                 | Serial configuration device chip select | -           | No connect            | -           | No connect                    |
| 9     | ASDI                                                                | Active serial data in                   | DATA0       | Data to device        | TDI         | Data to device                |
| 10    | GND                                                                 | Signal ground                           | GND         | Signal ground         | GND         | Signal ground                 |

The circuit board must supply V<sub>CC(TRGT)</sub> and ground to the USB-Blaster cable for the I/O drivers.

#### **Circuit Board Header Connection**

The circuit board's 10-pin male header, which connects to the USB-Blaster cable's 10-pin female plug, has two rows of five pins. These pins are connected to the device's programming or configuration pins. Figure 2–3 shows the dimensions of a typical 10-pin male header.

#### Figure 2–3. 10-Pin Male Header Dimensions

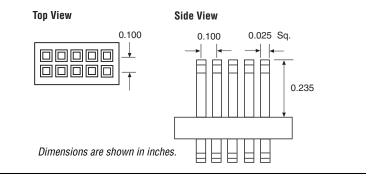

### Operating Conditions

Tables 2–3 through 2–5 summarize the maximum ratings, recommended operating conditions, and DC operating conditions for the USB-Blaster cable.

| Table 2–3. USB-Blaster Cable Absolute Maximum Ratings |                       |                         |       |      |      |
|-------------------------------------------------------|-----------------------|-------------------------|-------|------|------|
| Symbol                                                | Parameter             | Conditions              | Min   | Max  | Unit |
| V <sub>CC(TRGT)</sub>                                 | Target supply voltage | With respect to ground  | -0.3  | 5.5  | V    |
| V <sub>CC(USB)</sub>                                  | USB supply voltage    | With respect to ground  | -0.5  | 6.0  | V    |
| I <sub>I</sub>                                        | Input current         | TDO <b>or</b> dataout   | -10.0 | 10.0 | mA   |
| Ι <sub>ο</sub>                                        | Output current        | TCK, TMS, TDI, nCS, nCE | -20.0 | 20.0 | mA   |

| Table 2–4. USB-Blaster Cable Recommended Operating Conditions |                                        |            |       |       |      |
|---------------------------------------------------------------|----------------------------------------|------------|-------|-------|------|
| Symbol                                                        | Parameter                              | Conditions | Min   | Max   | Unit |
| V <sub>CC(TRGT)</sub>                                         | Target supply voltage, 5.0-V operation |            | 4.75  | 5.25  | V    |
|                                                               | Target supply voltage, 3.3-V operation |            | 3.0   | 3.6   | V    |
|                                                               | Target supply voltage, 2.5-V operation |            | 2.375 | 2.625 | V    |
|                                                               | Target supply voltage, 1.8-V operation |            | 1.71  | 1.89  | V    |
|                                                               | Target supply voltage, 1.5-V operation |            | 1.43  | 1.57  | V    |

| Table 2-             | Table 2–5. USB-Blaster Cable DC Operating Conditions |                                                                 |                            |       |      |  |
|----------------------|------------------------------------------------------|-----------------------------------------------------------------|----------------------------|-------|------|--|
| Symbol               | Parameter                                            | Conditions                                                      | Min                        | Max   | Unit |  |
| V <sub>IH</sub>      | High-level input voltage                             |                                                                 | V <sub>CC(TRGT)</sub> -0.2 |       | V    |  |
| V <sub>IL</sub>      | Low-level input voltage                              |                                                                 |                            | 0.15  | V    |  |
| V <sub>OH</sub>      | 5.0-V high-level output voltage                      | $V_{CC(TRGT)} = 4.5 \text{ V}, \text{ I}_{OH} = 1 \text{ mA}$   | 4.4                        |       | V    |  |
|                      | 3.3-V high-level output voltage                      | $V_{CC(TRGT)} = 3.0 \text{ V}, \text{ I}_{OH} = 1 \text{ mA}$   | 2.9                        |       | V    |  |
|                      | 2.5-V high-level output voltage                      | $V_{CC(TRGT)} = 2.375 \text{ V}, \text{ I}_{OH} = 1 \text{ mA}$ | 2.275                      |       | V    |  |
|                      | 1.8-V high-level output voltage                      | $V_{CC(TRGT)} = 1.71$ V, $I_{OH} = 1$ mA                        | 1.61                       |       | V    |  |
|                      | 1.5-V high-level output voltage                      | $V_{CC(TRGT)} = 1.43 \text{ V}, \text{ IOH} = 1 \text{ mA}$     | 1.33                       |       | V    |  |
| V <sub>OL</sub>      | 5.0-V low-level output voltage                       | $V_{CC(TRGT)} = 5.5 \text{ V}, \text{ I}_{OL} = 1 \text{ mA}$   |                            | 0.125 | V    |  |
|                      | 3.3-V low-level output voltage                       | $V_{CC(TRGT)} = 3.6$ V, $I_{OL} = 1$ mA                         |                            | 0.125 | V    |  |
|                      | 2.5-V low-level output voltage                       | $V_{CC(TRGT)} = 2.625 \text{ V}, I_{OL} = 1 \text{ mA}$         |                            | 0.125 | V    |  |
|                      | 1.8-V low-level output voltage                       | $V_{CC(TRGT)} = 1.89 \text{ V}, \text{ I}_{OL} = 1 \text{ mA}$  |                            | 0.125 | V    |  |
|                      | 1.5-V low-level output voltage                       | $V_{CC(TRGT)} = 1.57 \text{ V}, \text{ IOL} = 1 \text{ mA}$     |                            | 0.125 | V    |  |
| I <sub>CC(USB)</sub> | Operating current (No Load)                          | (Typical I <sub>CC(USB)</sub> = 80 mA)                          |                            | 150   | mA   |  |

# **References** For more information on configuration and in-system programmability (ISP), see the following sources:

- AN 39: IEEE 1149.1 (JTAG) Boundary-Scan Testing in Altera Devices
- AN 95: In-System Programmability in MAX Devices
- AN 250: Configuring Cyclone FPGAs
- Configuring Stratix II Devices" chapter in Volume 2 of the *Stratix II Device Handbook*
- "Configuring Stratix and Stratix GX Devices" chapter in the *Stratix* Device Handbook
- Configuring Cyclone II Devices" chapter in the Cyclone II Handbook
- Serial Configuration Devices Data Sheet
- "Programming & Configuration" chapter in the Introduction to Quartus II manual
- The Programming module of the Quartus II online tutorial
- Refer to the following glossary definitions in the Quartus II Help:
  - "USB-Blaster Cable" (general description)
  - "Configuration scheme" (general description)
  - "Programming files" (general description)
- Refer to the following procedures in the Quartus II Help:
  - Programming a Single Device or Multiple Devices in JTAG or Passive Serial Mode
  - Programming a Single Device in Active Serial Programming Mode
- Refer to the following introduction and overview topics in the Quartus II Help:
  - Programmer Introduction
  - Overview: Working with Chain Description Files
  - Overview: Converting Programming Files

### **Revision History** The table below shows the revision history of this user guide.

| Chapter | Date          | Version | Changes Made                       |
|---------|---------------|---------|------------------------------------|
| 2       | December 2004 | 1.2     | Update to conditions in table 2-5. |
| All     | November 2004 | 1.1     | Re-release.                        |
| All     | July 2004     | 1.0     | Initial release.                   |

### How to Contact Altera

For the most up-to-date information about Altera products, go to the Altera world-wide web site at **www.altera.com**. For technical support on this product, go to **www.altera.com/mysupport**. For additional information about Altera products, consult the sources shown below.

| Information Type               | USA & Canada                                                   | All Other Locations                                                |
|--------------------------------|----------------------------------------------------------------|--------------------------------------------------------------------|
| Technical support              | www.altera.com/mysupport/                                      | www.altera.com/mysupport/                                          |
|                                | (800) 800-EPLD (3753)<br>(7:00 a.m. to 5:00 p.m. Pacific Time) | (408) 544-7000 <i>(1)</i><br>(7:00 a.m. to 5:00 p.m. Pacific Time) |
| Product literature             | www.altera.com                                                 | www.altera.com                                                     |
| Altera literature services     | lit_req@altera.com (1)                                         | lit_req@altera.com (1)                                             |
| Non-technical customer service | (800) 767-3753<br>(7:00 a.m. to 5:00 p.m. Pacific Time)        | (408) 544-7000<br>(7:00 a.m. to 5:00 p.m. Pacific Time)            |
| FTP site                       | ftp.altera.com                                                 | ftp.altera.com                                                     |

#### Note to table:

(1) You can also contact your local Altera sales office or sales representative.